## *AUSTIN PEAY STATE UNIVERSITY MEMORANDUM*

**TO:** Clarksville and Fort Campbell Campus Faculty

**FROM:** Patrice Cheatham, Associate Registrar

**SUBJECT:** Midterm Grades – Due Date listed in Grade Memo Email

It is time to complete midterm grade reporting. Midterm grades should be submitted via **OneStop** by the due date listed in the grade memo email. **Midterm grades are required for 1000 and 2000 level courses.** These grades assist advisors in helping students prepare their schedules during priority registration.

A few pointers:

- 1) Please note that no 'FA' grade should be recorded in the midterm grades. This grade is only appropriate for final grades.
- 2) Please call the Office of the Registrar at 7150 to verify a student's registration status if:
	- a) you believe a student has withdrawn, but there is no **Withdrawn** registration status on the screen;
	- b) a student has a **Withdrawn** registration status listed on the screen, but you believe this to be an error; or
	- c) a student does not appear on your class roster in **OneStop**, but has been attending your class.
- 3) After submitting your grades, please go out of the class grading roster and go back in to theroster to verify all grades were submitted when you clicked on submit.
- 4) Academic Alert is now available if you wish to also report the student to the Academic Alert Coordinator.

If you experience any problems entering grades, please contact our office at 7150. Thank you for your cooperation.

cc: Deans **Chairs** Administrative Assistants

## **OneStop Instructions for Entering Midterm Grades**

1. Go to the Austin Peay State University: [www.apsu.edu](http://www.apsu.edu/)

Click on **OneStop Login** link located on the bottom of the APSU homepage.

**Or** Go to **[onestop.apsu.edu](https://onestop.apsu.edu/)** to login to your AP OneStop account.

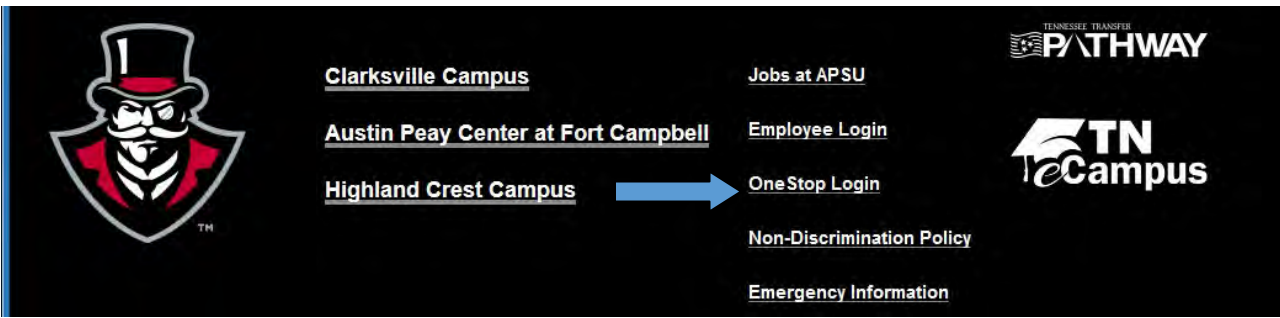

2. Click on the **Login to OneStop** link and enter your login information.

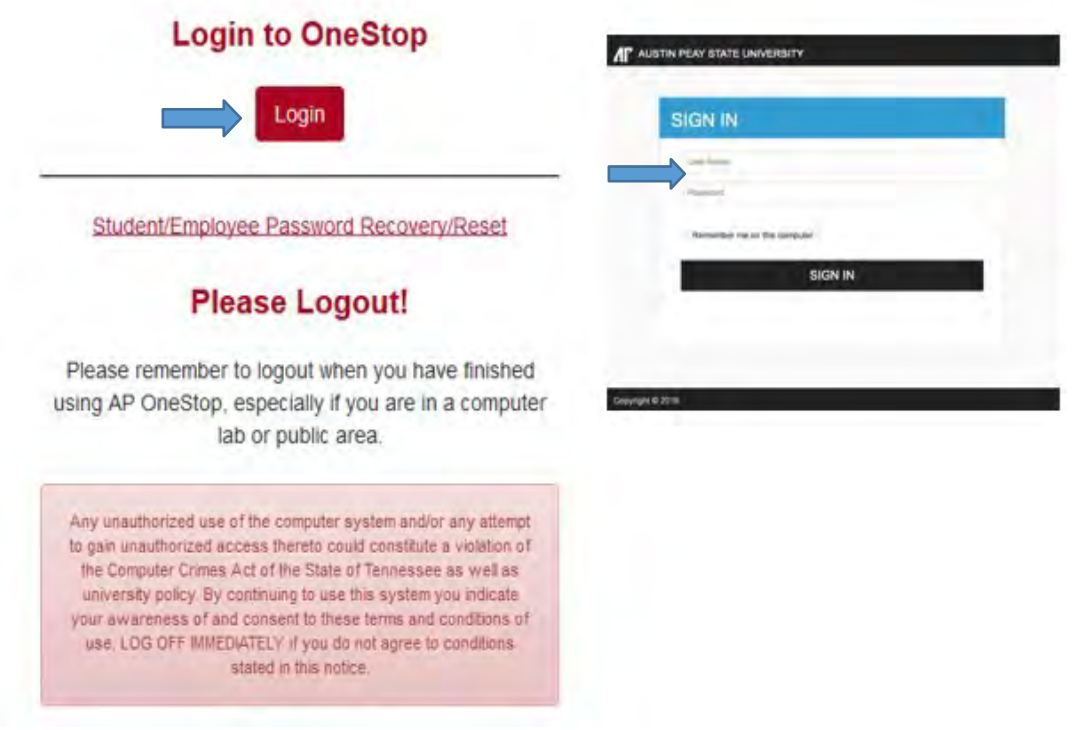

User Name and Password = This will be the same as your login for your APSU computer or APSU email account.

3. Click on the Web Self-Service Icon:

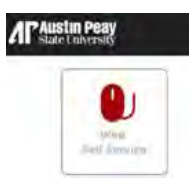

**4.** Once you have logged in, select the **Faculty Services Tab.**

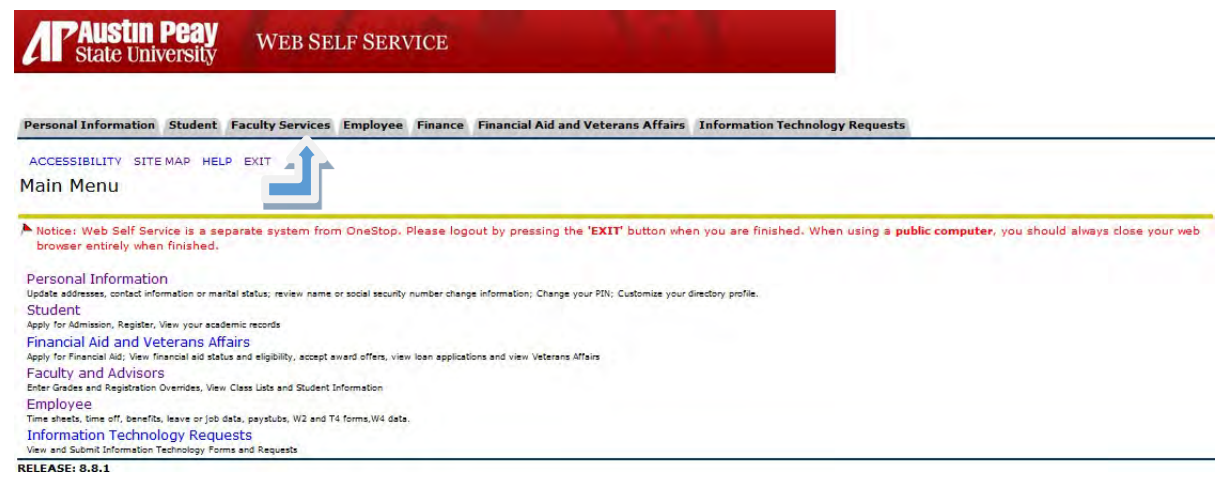

- **5.** Next select the **Midterm** Grades link to record midterm grades **or** Select the **Final Grades** link if recording 'FA', or Final Grades.
- **NOTE: Do NOT record 'FA' or Final Grades in the Midterm Grades.**

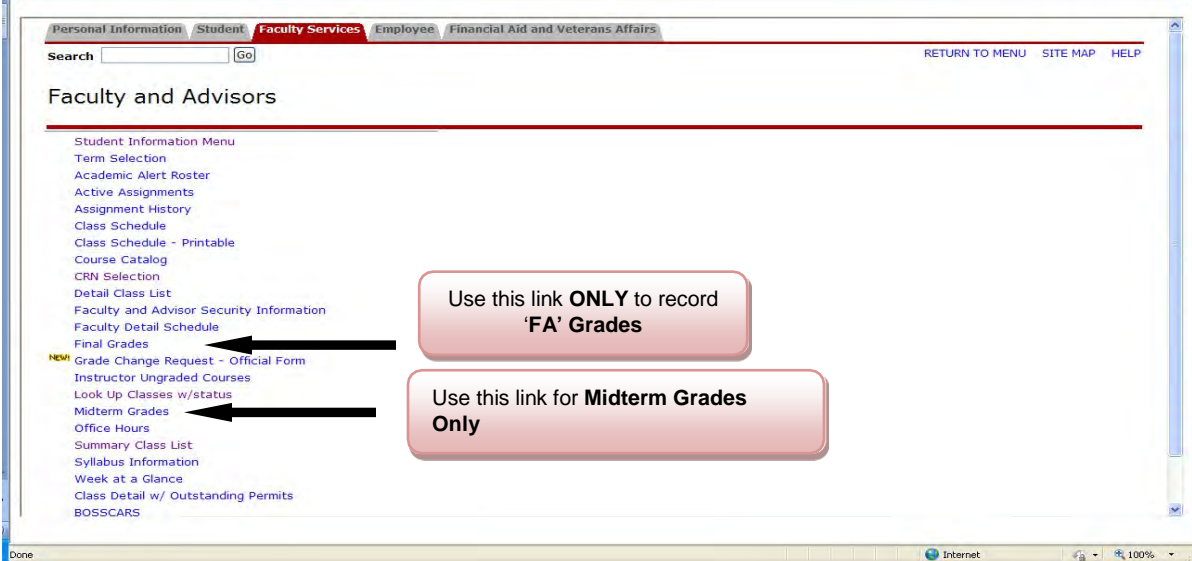

6. Next, select the term from the drop-down box and click **Submit**.

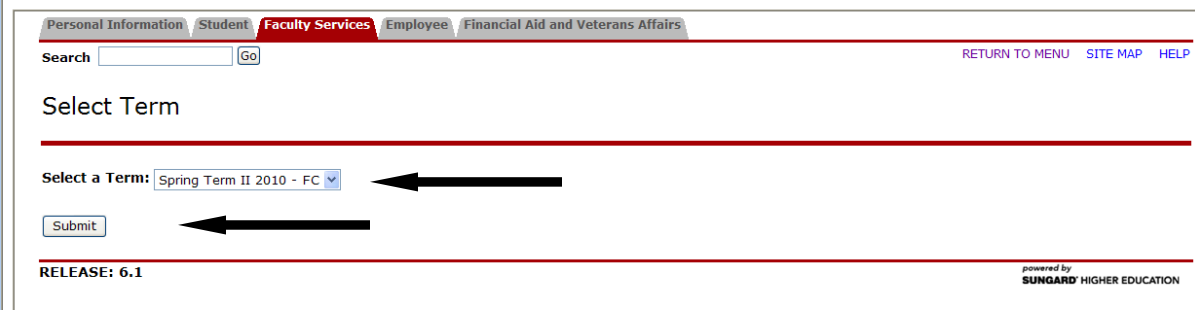

7. Select a CRN: Choose the course you wish to record grades for from the drop down box. Click **Submit**.

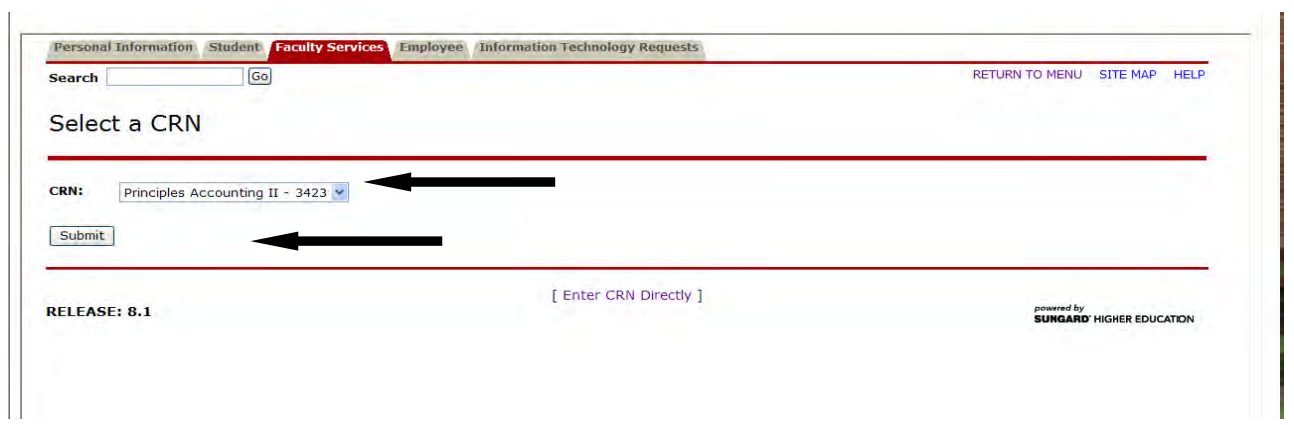

8. In the **Grade** column, please record the final grade or grade of FA **AND** the last date of attendance in the **Last Attend Date** field (for FA grades).

## **NOTE: YOU MUST ENTER A LAST ATTEND DATE IN ORDER FOR THE FA OR FA GRADE TO RECORD.**

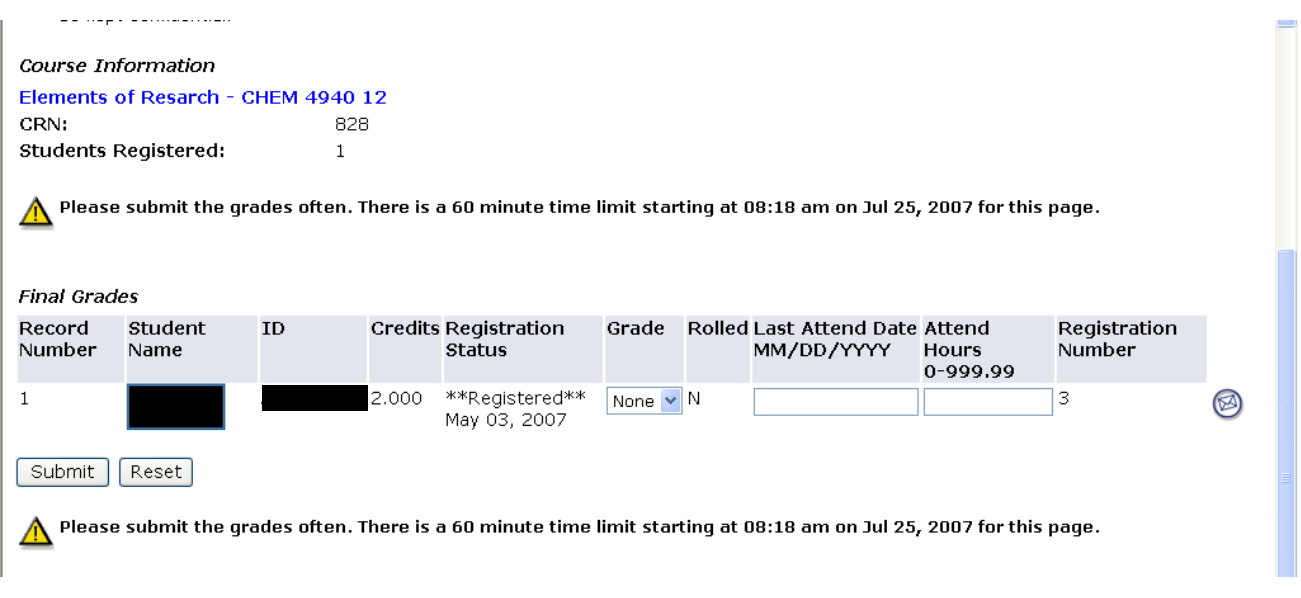

8a . Once you have filled in the necessary fields, click Submit and your grades will be submitted.

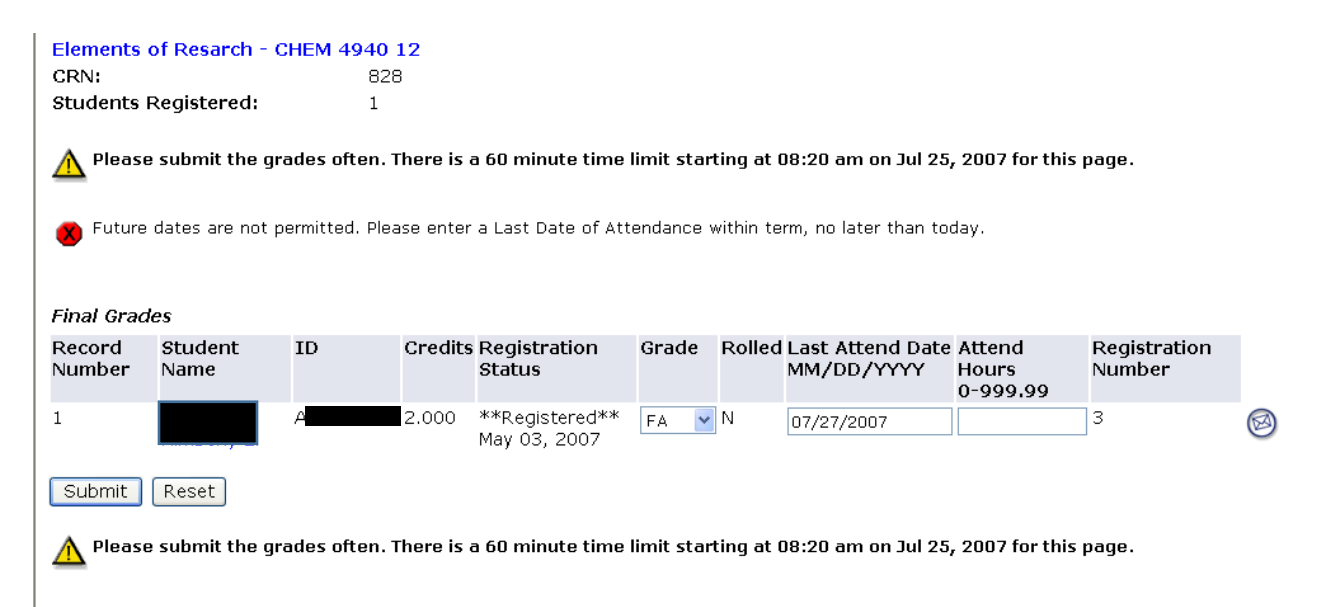

9. In order to remove an 'FN' or 'FA' that is no longer valid and insert another grade, the **Grade** field will need to be changed to **NONE** and the last date of attendance will need to be deleted from the **Last Attend Date** field. Once you have changed the **Grade** field to **NONE** and have deleted the last date of attendance, click **Submit** and the FN/FA grades will be removed. Enter the actual grade and click **Submit** again.

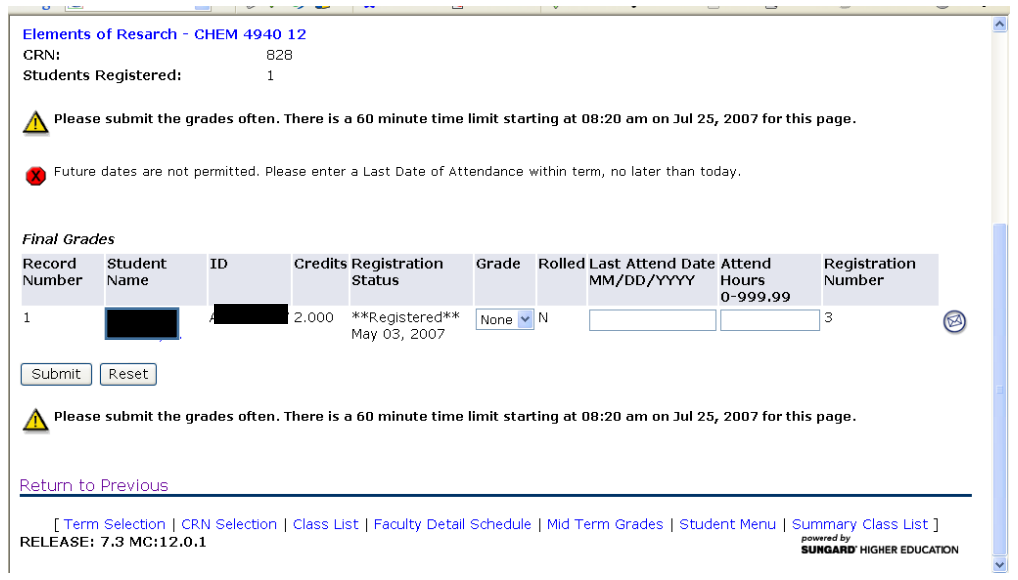

**IMPORTANT NOTICE: After you have submitted your grades, please click on the Instructor Ungraded Courses link under the Faculty and Advisor tab to ensure all courses have been graded.**